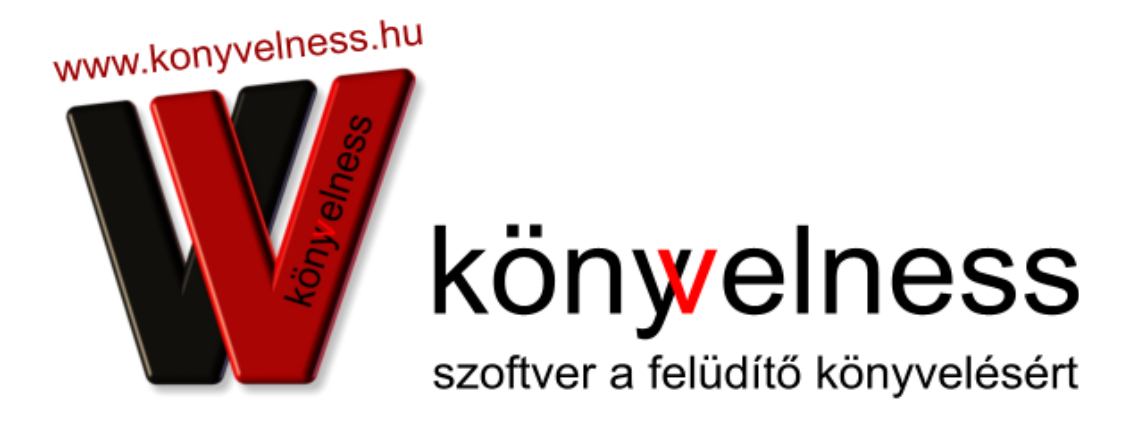

## **Program frissítése**

Könyvelness Szoftverrendszer

info@konyvelness.hu © 2010-2017. Könyvelness Kft. Budapest, 2017. január 1.

**1.** Jelentkezz be a Fiókodba.

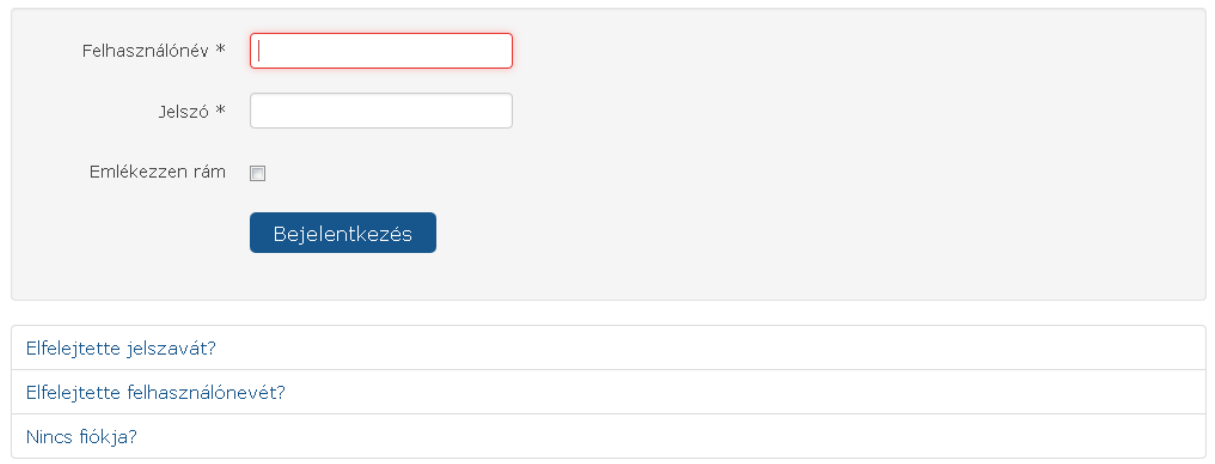

1. Kattints a "Letöltés / Frissítés letöltése " menüpontra, ahonnan le tudod tölteni a legújabb frissítési fájlt:

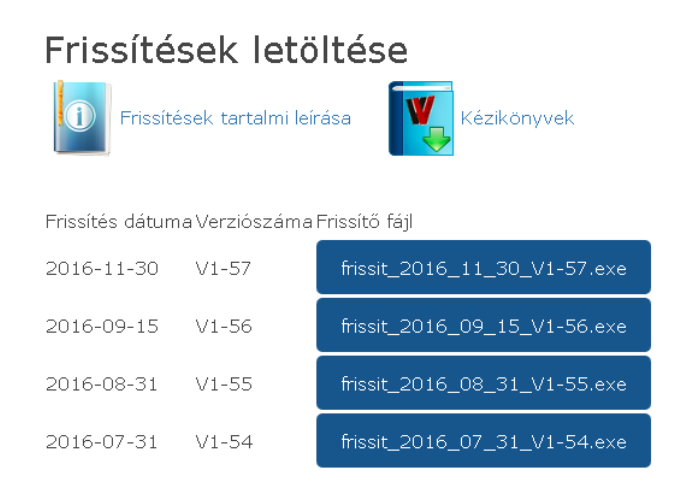

**2.** Ez egy ".exe" kiterjesztésű fájl lesz, ami a legújabb programverziót tartalmazza. Töltsd le ezt a fájlt a szokásos módon a weboldalról (ha szükséges, engedélyezd a műveletet a letöltés során). A letöltött fájlt keresd meg a gépeden és kattints rá. Ekkor az alábbi kép fog fogadni:(válaszd a futtatás gombot)

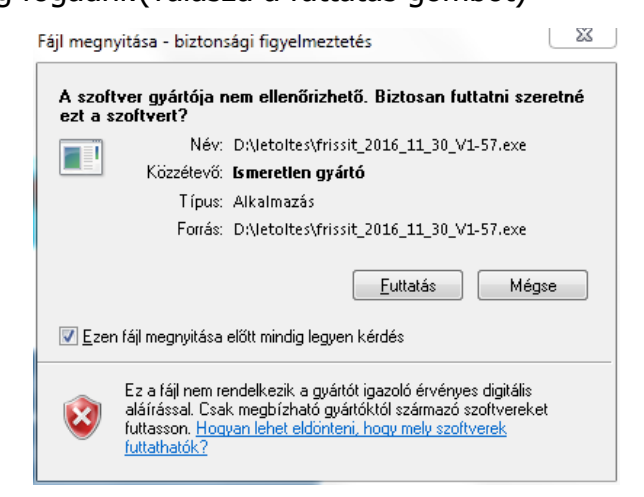

Ezt oda kell telepítened, ahol a Könyvelness programod van (alapértelmezetten c:\ meghajtó). Kattints a "Futtatás" gombra:

A programfrissítés telepítéséhez előtte ki kell lépned a Könyvelness programokból.

**3.** Telepítsd a fájlt a "Telepítés" gombra kattintva:

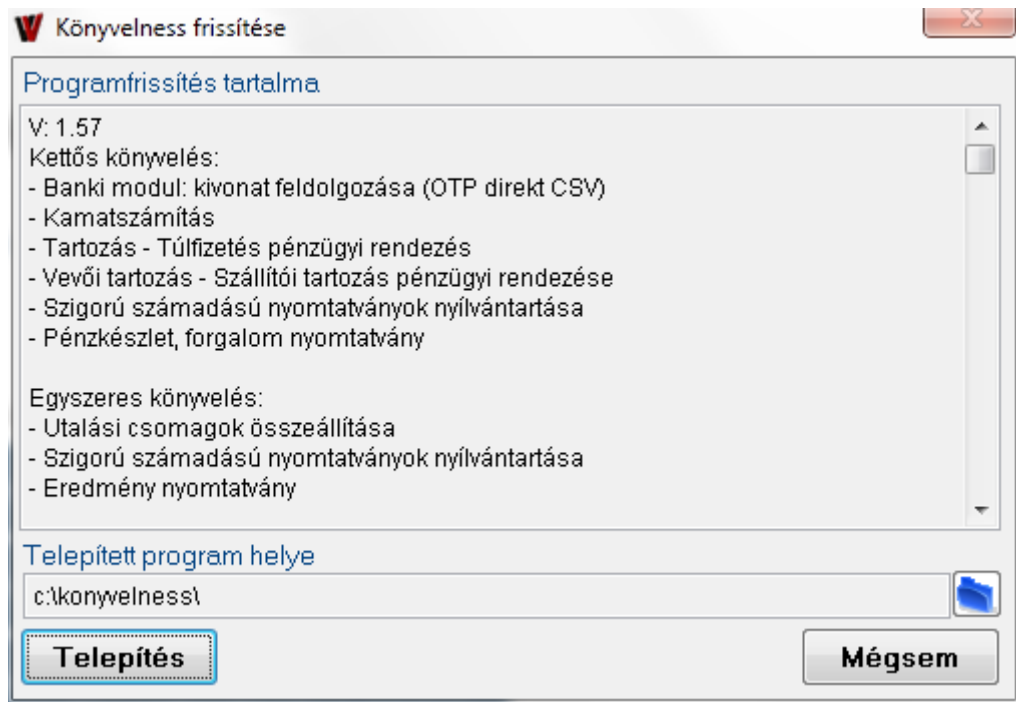

Ezzel frissítetted a programot.

Megjegyzés:

Ha egy új programfrissítés történik minden meglévő ügyfelünk részére frissítési hírlevelet küldünk e-mail formájában. Ez tartalmazni fog egy linket, amire kattintva automatikusan letöltődik a frissítési fájl. Ezenkívül a levél tartalmazni fog egy rövid leírást a frissítés tartalmáról.